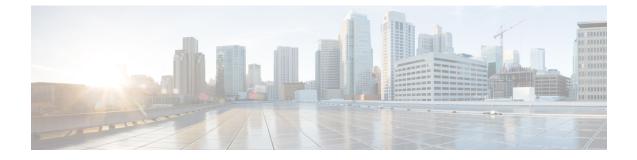

# Setting Up an Avaya Definity G3 In-Band TIMG Integration with Cisco Unity Connection

For detailed instructions for setting up an Avaya Definity G3 in-band TIMG integration with Cisco Unity Connection, see the following sections in this chapter:

• Setting Up an Avaya Definity G3 In-Band TIMG Integration with Cisco Unity Connection, on page 1

# Setting Up an Avaya Definity G3 In-Band TIMG Integration with Cisco Unity Connection

For detailed instructions for setting up an Avaya Definity G3 in-band TIMG integration with Cisco Unity Connection, see the following sections in this chapter:

# Task List to Create an Avaya Definity G3 In-Band TIMG Integration

Before doing the following tasks to integrate Unity Connection with the phone system using the T1 media gateway (TIMG), confirm that the Unity Connection server is ready for the integration after completing the installation following the steps as mentioned in the "Installing Cisco Unity Connection" chapter of the *Install, Upgrade, and Maintenance Guide for Cisco Unity Connection , Release 12.x*, available at https://www.cisco.com/c/en/us/td/docs/voice\_ip\_comm/connection/12x/install\_upgrade/guide/b\_12xcuciumg.html.

- 1. Review the system and equipment requirements to confirm that all phone system and Unity Connection server requirements have been met. See the Requirements section.
- 2. Plan how the voice messaging ports used by Unity Connection. See the Planning the Usage of Voice Messaging Port in Cisco Unity Connection chapter.
- **3.** Program the phone system and extensions. See the Programming Phone System for In-Band TIMG Integration section.
- 4. Set up the TIMG units for an in-band integration. See the Setting Up the TIMG Units section.
- 5. Create the integration. See the Creating an Integration with the Phone System section.
- 6. Test the integration. See the Testing the Integration chapter.
- 7. If this integration is a second or subsequent integration, add the applicable new user templates for the new phone system. See the Adding New User Templates for Multiple Integrations chapter.

## **Requirements**

The Avaya Definity G3 in-band TIMG integration supports configurations of the following components:

### **Phone System**

- Avaya Definity G3 phone system.
- T1 digital trunk interface card.
- One or more TIMG units (media gateways).
- The voice messaging ports in the phone system connected by T1 digital lines (DS1 or "dry T1" digital lines only) to the ports on the TIMG units.

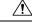

**Caution** T1 (or "wet T1") connections to the PSTN must be through an MTU, CSU, or other device that provides line isolation. Otherwise, the TIMG units may be damaged

- The TIMG units connected to the same LAN or WAN that Unity Connection is connected to.
- If the TIMG units connect to a WAN, the requirements for the WAN network connections are:
  - For G.729a codec formatting, a minimum of 32.76 Kbps guaranteed bandwidth for each voice messaging port.
  - For G.711 codec formatting, a minimum of 91.56 Kbps guaranteed bandwidth for each voice messaging port.
  - No network devices that implement network address translation (NAT).
  - A maximum 200 ms one-way one-way network latency.
- The phone system ready for the integration, as described in the documentation for the phone system.

### Unity Connection Server

- Unity Connection installed and ready for the integration after completing the installation following the steps as mentioned in the Installing Cisco Unity Connection chapter of the Install, Upgrade, and Maintenance Guide for Cisco Unity Connection, Release 11.x, available at https://www.cisco.com/c/en/us/td/docs/voice\_ip\_comm/connection/11x/install\_upgrade/guide/b\_11xcuciumg.html
- A license that enables the applicable number of voice messaging ports.

### **Centralized Voice Messaging**

Unity Connection supports centralized voice messaging through the phone system, which supports various inter-phone system networking protocols including proprietary protocols such as Avaya DCS, Nortel MCDN, or Siemens CorNet, and standards-based protocols such as QSIG or DPNSS. Note that centralized voice messaging is a function of the phone system and its inter-phone system networking, not voicemail. Unity Connection supports centralized voice messaging as long as the phone system and its inter-phone system networking are properly configured.

# **Programming Phone System for In-Band TIMG Integration**

If you use programming options other than those supplied in the following procedure, the performance of the integration may be affected.

 $\Lambda$ 

**Caution** In programming the phone system, do not send calls to voice messaging ports in Unity Connection that cannot answer calls (voice messaging ports that are not set to Answer Calls). For example, if a voice messaging port is set only to Perform Message Notification, do not send calls to it.

- **Step 1** Create a coverage path which contains the TIMG unit hunt group number as the coverage point.
- **Step 2** Assign the coverage path that you created in Step 1 to the user stations that must forward to the voice messaging ports on the TIMG units when calls are not answered or when the user station is busy, based on one of the call transfer types shown in Table 3-1.

| Transfer Type                        | Usage                                                                                                    |
|--------------------------------------|----------------------------------------------------------------------------------------------------|
| Release transfer<br>(blind transfer) | <ul> <li>Program the user station to forward calls to the pilot number when:</li> <li>The extension is busy.</li> <li>The call is not answered.</li> </ul>                                                                                                    |
| Supervised transfer                  | Program the user station to forward calls to the pilot number<br>only when the call is not answered (on the phone system,<br>the number of rings before forwarding must be more than<br>the number of rings to supervise the call). Confirm that call<br>forwarding is disabled when the extension is busy. |

### Table 1: Call Transfer Types

- **Step 3** Assign an extension number for each voice messaging port, which is a digital line that connects to the TIMG unit, and set the voice messaging port options as shown in Table 3-2.
  - **Note** You should distribute the voice messaging ports among multiple phone system line cards so that call processing can continue even if a line card becomes inactive.

### Table 2: Voice Messaging Port Options for All Lines

| Option     | Setting                                         |
|------------|-------------------------------------------------|
| Extension  | Enter the extension number of the digital line. |
| Туре       | Enter the applicable setting:                   |
|            | • VMI                                           |
|            | • VMIFD                                         |
|            |                                                 |
| Loss Group | Enter 4.                                        |

| Option                     | Setting              |
|----------------------------|----------------------|
| Off Premises Station       | Enter y.             |
| R Balance Network          | Enter n.             |
| Survivable COR             | Enter internal.      |
| Survivable Trunk Dest      | Enter y.             |
| LWC Activation             | Enter y.             |
| LWC Log External Calls     | Enter n.             |
| CDR Privacy                | Enter n.             |
| Redirect Notification      | Enter y.             |
| Per Button Ring Control    | Enter n.             |
| Bridged Call Alerting      | Enter n.             |
| Switch hook Flash          | Enter y.             |
| Ignore Rotary Digits       | Enter n.             |
| H.320 Conversion           | Enter n.             |
| Service Link Mode          | Enter as-needed.     |
| Multimedia Mode            | Enter <b>basic</b> . |
| Coverage Message Retrieval | Enter y.             |
| Auto Answer                | Enter none.          |
| Data Restriction           | Enter n.             |
| Distinctive Audible Alert  | Enter y.             |
| Adjunct Supervision        | Enter y.             |
| Audible Message Waiting    | Enter n.             |
| Coverage After Forwarding  | Enter s.             |
| Multimedia Early Answer    | Enter n.             |
| LWC Appearance             | Enter call-appr.     |

**Step 4** Set the DS1 Circuit Pack options as shown in Table 3-3.

### Table 3: DS1 Circuit Pack Options

| Option               | Setting                   |
|----------------------|---------------------------|
| Line Compensation    | Enter 1.                  |
| Signaling Mode       | Enter <b>robbed-bit</b> . |
| Line Coding          | Enter <b>b8zs</b> .       |
| Framing Mode         | Enter <b>esf</b> .        |
| Interface Companding | Enter mulaw.              |
| Idle Code            | Enter 11111111.           |
| Slip Detection       | Enter <b>n</b> .          |
| Echo Cancellation    | Enter <b>n</b> .          |
| Near-end CSU Type    | Enter other.              |

**Step 5** Assign a the voice messaging ports to a hunt group by setting the options shown in Table 3-4.

### Table 4: Hunt Group Options

| Option          | Setting                                    |
|-----------------|--------------------------------------------|
| LWC Reception   | Enter none.                                |
| Message Center  | Enter none.                                |
| Group Number    | Enter the hunt group number.               |
| Group Extension | Enter the pilot number for the hunt group. |
| Group Type      | Enter ucd-mia.                             |
| Group Name      | Enter the display name for the hunt group. |
| Queue?          | Enter n.                                   |

**Step 6** Enter the group member assignments for the voice messaging ports that answer calls and press **Enter**.

If you plan to set the voice messaging ports to either answer calls or to dial out (for example, to set MWIs), make sure that you include in the hunt group only the voice messaging ports are set to answer calls.

For smaller systems, include in the hunt group all voice messaging ports when the ports are set to both answer calls and dial out (for example, to set MWIs).

### Setting Up the TIMG Units

Do the following procedures to set up the TIMG units (media gateways) that are connected to the phone system.

These procedures require that the following tasks have already been completed:

- The phone system is connected to the TIMG units using T1 digital lines.
- The TIMG units are connected to a power source.
- The TIMG units are ready to be connected to the LAN or WAN.

Â

**Caution** Because TIMG units have the same default IP address, you must set them up one at a time. Otherwise, you can experience IP address conflicts.

Fields that are not mentioned in the following procedures must keep their default values. For the default values of all fields, see the manufacturer documentation for the TIMG units.

**Step 1** On a Windows workstation that have access to the TIMG units, go to the following link: http://software.cisco.com/download/navigator.html?mdfid=280082558&i=rm.

**Note** To access the software download page, you must be signed in to Cisco.com as a registered user.

This procedure describes the steps when using Internet Explorer as your web browser. If you are using a different web browser, the steps may differ.

- Step 2In the tree control on the Downloads Home page, expand Unified Communications> Unified CommunicationsApplications > Messaging > Cisco Unity and select Cisco Unity Telephony Integration.
- **Step 3** On the Log In page, enter your username and password, then select Log In.
- **Step 4** On the Select a Release page, under Latest Releases, select the most recent release.
- **Step 5** In the right column, select the version of the firmware for your TIMG units.
- **Step 6** On the Download Image page, select **Download**.
- **Step 7** On the Supporting Document(s) page, select Agree.
- **Step 8** In the File Download dialog box, select **Save**.
- **Step 9** In the Save As dialog box, browse to the Windows workstation that have access the TIMG units, browse to a directory where you want to save the file, and select **Save**.
- **Step 10** In the Download Complete dialog box, select **Open**. The window for extracting the TIMG firmware update files appears.
- Step 11 Select Extract.
- **Step 12** In the Extract dialog box, browse to the directory where you want the extracted files, and select **Extract**.
- **Step 13** Close the window for the extracting application.

### Setting Up the TIMG Units (Firmware Version 6.x)

Step 1

- On the Windows workstation, add a temporary route to enable access to the TIMG units.
- a) On the Windows Start menu, select Run.
- b) Enter cmd, and press Enter. The Command Prompt window appears.
- c) At the command prompt, enter route add 10.12.13.74 <IP Address of Workstation>, and press Enter.

For example, if the IP address of the workstation is 198.1.3.25, enter "route add 10.12.13.74<space>198.1.3.25" in the Command Prompt window.

- d) Close the Command Prompt window.
- **Step 2** Connect a TIMG unit to the network.
- Step 3 In the web browser, go to http://10.12.13.74.
- **Step 4** To sign in, enter the following case-sensitive settings.

### Table 5: Sign-in Settings

| Field    | Setting          |
|----------|------------------|
| Username | Enter admin.     |
| Password | Enter IpodAdmin. |

- Step 5 Select OK.
- **Step 6** On the System menu, select **Upgrade**.
- **Step 7** On the Upgrade page, under Browse for Upgrade File, select **Browse**.
- **Step 8** In the Choose File dialog box, browse to the directory on the Windows workstation that has the extracted TIMG firmware update files.
- **Step 9** Select T1E1\_<xx > .app (where <xx> is multiple digits), and select Open.
- **Step 10** On the Upgrade page, select **Install File**.
- **Step 11** After the file is installed, a message prompting you to restart the TIMG unit appears. Select **Cancel**.
  - **Caution** Do not restart the TIMG unit until you are instructed to do so later in this procedure, even if the file installation fails. Restarting the TIMG unit at this step may prevent the TIMG unit from functioning correctly.
- **Step 12** Repeat Step 6 through Step 11 for the following files:
  - T1E1\_<xx>.fsh
  - T1E1\_<xx>.msd
- Step 13 On the Configuration menu, select Import/Export.
- **Step 14** On the Import/Export page, select **Browse**.
- **Step 15** In the Choose File dialog box, browse to the file T1\_LS\_Cfg\_LucentG3.ini.
- Step 16 Select T1\_LS\_Cfg\_LucentG3.ini, and select Open.
- **Step 17** On the Import/Export page, select **Import File**.
- **Step 18** After the file is imported, a message prompting you to restart the TIMG unit appears. Select **OK**.
- Step 19 In the web browser, go to http://10.12.13.74.
- **Step 20** To sign in, enter the following case-sensitive settings.

### Table 6: Sign-in Settings

| Field    | Setting          |
|----------|------------------|
| Username | Enter admin.     |
| Password | Enter IpodAdmin. |

Step 21 Select OK.

#### Step 22 On the System menu, select Password.

Step 23 On the Change Password page, enter the following settings.

### Table 7: Change Password Page Settings

| Field            | Setting                                                    |
|------------------|------------------------------------------------------------|
| Old Password     | Enter IpodAdmin. (This setting is case sensitive.)         |
| New Password     | Enter your new password. (This setting is case sensitive.) |
| Confirm Password | Enter your new password. (This setting is case sensitive.) |

#### Step 24 Select Change.

#### Step 25 On the Configuration menu, select Mgmt Protocols.

Step 26 On the Management Protocols page, enter the following settings.

### Table 8: Management Protocols Page Settings

| Field                 | Settings    |
|-----------------------|-------------|
| E-mail Alarms Enabled | Select No.  |
| SNMP Traps Enabled    | Select No.  |
| HTTP Server Enabled   | Select Yes. |
| HTTPs Server Enabled  | Select No.  |

#### Step 27 Select Submit.

- Step 28 On the Configuration menu, select Routing Table.
- Step 29 On the Routing Table page, under Router Configuration, select VoIP Host Groups.
- Step 30 Under VoIP Host Groups, enter the following settings for the first VoIP Host Group.

### Table 9: First VolP Host Group Settings

| Field          | Settings                                                                     |
|----------------|------------------------------------------------------------------------------|
| Name           | Accept the default or enter another descriptive name of the VoIP host group. |
| Load-Balanced  | (Unity Connection without a cluster) Select False.                           |
|                | (Unity Connection with a cluster configured) Select False.                   |
| Fault-Tolerant | (Unity Connection without a cluster) Select False.                           |
|                | (Unity Connection with a cluster configured) Select True.                    |

### Step 31

For Unity Connection without a cluster, under Host List, enter the host name or IP address of the Unity Connection server and the server port in the format <host name or IP address>:5060.

For Unity Connection with a cluster configured, under Host List, enter the host name or IP address of the subscriber server (the second Unity Connection server that you installed) and the server port in the format <host name or IP address>:5060.

- Step 32For Unity Connection without a cluster, continue to Step 34. For Unity Connection with a cluster configured, select<br/>Add Host.
- **Step 33** In the second field, enter the host name or IP address of the publisher server (the first Unity Connection server that you installed) and the server port in the format <host name or IP address>:5060.
  - **Note** Do not add a third host under Host List or a second host group under VoIP Host Groups. Otherwise, the Unity Connection cluster may not function correctly.

### Step 34 Select Submit.

- **Step 35** On the Configuration menu, select TDM > T1/E1.
- **Step 36** On the T1/E1 Configuration page, enter the following settings.

### Table 10: T1/E1 Configuration Page Settings

| Settings                 |  |  |
|--------------------------|--|--|
| Line Settings            |  |  |
| Select T1.               |  |  |
| Select CAS.              |  |  |
| Select Terminal.         |  |  |
| T1 Line                  |  |  |
| Select B8ZS.             |  |  |
| Select EFS.              |  |  |
| Select Short_Haul_110ft. |  |  |
| T1 CAS Protocol          |  |  |
| Select Loop_Start.       |  |  |
| Enter <b>550</b> .       |  |  |
| Enter !!.                |  |  |
| Enter !!.                |  |  |
| Enter !.                 |  |  |
| Enter !!.                |  |  |
| Enter ,,,,.              |  |  |
| Enter !.                 |  |  |
| Select No.               |  |  |
|                          |  |  |

| Field                        | Settings            |
|------------------------------|---------------------|
| CPID Type                    | Select TypeII_CPID. |
| Initial Wait for Inband CPID | Enter 5000.         |
| Inband CPID Complete Timeout | Enter 500.          |
| Failover Settings            |                     |
| Enable Failover              | Select No.          |

### Step 37 Select Submit.

- **Step 38** On the Configuration menu, select **TDM** > **General**.
- **Step 39** On the TDM General Settings page, enter the following settings.

### Table 11: TDM General Settings Page Settings

| Field                                       | Settings                                                              |
|---------------------------------------------|-----------------------------------------------------------------------|
| PCM Coding                                  | Select uLaw.                                                          |
| Minimum Call Party Delay (ms)               | Enter <b>500</b> .                                                    |
| Maximum Call Party Delay (ms)               | Enter 2000.                                                           |
| Dial Digit on Time (ms)                     | Enter 100.                                                            |
| Dial Inter-Digit Time (ms)                  | Enter 100.                                                            |
| Dial Pause Time (ms)                        | Enter <b>2000</b> .                                                   |
| Turn MWI On FAC                             | Enter the code that the phone system uses to turn MWIs on.            |
| Turn MWI Off FAC                            | Enter the code that the phone system uses to turn MWIs off.           |
| Outbound Call Connect Timeout (ms)          | Enter 10000.                                                          |
| Wait for Ringback/Connect on Blind Transfer | Select Yes.                                                           |
| Hunt Group Extension                        | Enter the pilot number of the Unity Connection voice messaging ports. |

### Step 40 Select Submit.

- **Step 41** On the Configuration menu, select TDM > Port Enable.
- Step 42 On the TDM Port Enabling page, select No for the ports that you want to disable on the TIMG unit.
- **Step 43** Confirm that **Yes** is selected for all other ports on the TIMG unit.
- Step 44 Select Submit.
- **Step 45** On the Configuration menu, select **VoIP** > **General**.
- **Step 46** On the VoIP General Settings page, enter the following settings.

Table 12: VoIP General Settings Page Settings

| Field                         | Setting                                                                 |  |
|-------------------------------|-------------------------------------------------------------------------|--|
| User-Agent                    |                                                                         |  |
| Host and Domain Name          | Enter the domain name of the TIMG unit.                                 |  |
| Transport Type                | Select UDP.                                                             |  |
| Call as Domain Name           | Select No.                                                              |  |
| SIPS URI Scheme Enabled       | Select No.                                                              |  |
| Invite Expiration (sec)       | Enter <b>120</b> .                                                      |  |
| Server                        |                                                                         |  |
| DNS Server Address            | Enter the IP Address of the Domain Name Server that the TIMG unit uses. |  |
| Registration Server Address   | Leave this field blank.                                                 |  |
| Registration Server Port      | Enter <b>5060</b> .                                                     |  |
| Registration Expiration (sec) | Enter <b>3600</b> .                                                     |  |
| TCP/UDP                       |                                                                         |  |
| UDP/TCP Transports Enabled    | Select Yes.                                                             |  |
| TCP/UDP Server Port           | Enter <b>5060</b> .                                                     |  |
| Proxy                         |                                                                         |  |
| Primary Proxy Server Address  | Leave this field blank.                                                 |  |
| Primary Proxy Server Port     | Not applicable. Leave the default setting.                              |  |
| Backup Proxy Server Address   | Not applicable. Leave the default setting.                              |  |
| Backup Proxy Server Port      | Not applicable. Leave the default setting.                              |  |
| Proxy Query Interval          | Enter 10.                                                               |  |
| Timing                        |                                                                         |  |
| T1 Time                       | Enter <b>500</b> .                                                      |  |
| T2 Time                       | Enter <b>4000</b> .                                                     |  |
| T4 Time                       | Enter <b>5000</b> .                                                     |  |
| Monitoring                    |                                                                         |  |
| Monitor Call Connections      | Select No.                                                              |  |

- Step 47 Select Submit.
- **Step 48** On the Configuration menu, select **VoIP** > **Media**.
- **Step 49** On the VoIP Media Settings page, enter the following settings.

### Table 13: VoIP Media Settings Page Settings

| Settings                                                                                                    |
|----------------------------------------------------------------------------------------------------|
|                                                                                                    |
| Select the preferred codec for audio compression:                                                              |
| • G.711u—The TIMG unit uses only the G.711 mu-law codec.                                                       |
| • <b>G.729AB</b> —The TIMG unit prefers the G.729 codec but can also use the G.711 mu-law codec.               |
| Select RFC2833.                                                                                                |
| Select Off.                                                                                                    |
| Select On.                                                                                                    |
| Select the applicable setting:                                                                                 |
| • G.711— <b>20</b>                                                                                             |
| • G.729AB—10                                                                                                   |
| <b>Caution</b> Failure to use the correct setting results in recorded messages containing nothing but silence. |
| Select the applicable setting:                                                                                 |
| • G.711— <b>1</b>                                                                                              |
| • G.729AB— <b>2</b>                                                                                            |
| <b>Caution</b> Failure to use the correct setting results in recorded messages containing nothing but silence. |
|                                                                                                    |

- Step 50 Select Submit.
- **Step 51** On the Configuration menu, select VoIP > QOS.
- **Step 52** On the VoIP QOS Configuration page, enter the following settings.

### Table 14: VoIP QOS Configurative Page Settings

| Field                 | Settings                                    |
|-----------------------|---------------------------------------------|
| Call Control QOS Byte | Enter <b>104</b> (equivalent to DSCP AF31). |

| Field        | Settings                           |
|--------------|------------------------------------|
| RTP QOS Byte | Enter 184 (equivalent to DSCP EF). |

### Step 53 Select Submit.

- **Step 54** On the Configuration menu, select **IP**.
- **Step 55** On the IP Settings, LAN1 page, enter the following settings.

### Table 15: IP Settings, LAN1 Page Settings

| Field                           | Settings                                                                                                    |
|---------------------------------|----------------------------------------------------------------------------------------------------|
| Client IP Address               | Enter the new IP address that you want to use for the TIMG unit.                                                        |
|                                 | (This is the IP address that you enter in Cisco Unity<br>Connection Administration when you create the<br>integration.) |
| Client Subnet Mask              | Enter the new subnet mask, if the subnet mask is different from the default IP address.                                 |
| Default Network Gateway Address | Enter the IP address of the default network gateway router that the TIMG units use.                                     |
| BOOTP Enabled                   | If you are using DHCP, select Yes.If you are not using DHCP, select No.                                                 |

### Step 56 Select Submit.

- **Step 57** On the Configuration menu, select **Tone Detection**.
- **Step 58** On the Tone Detection page, under Call Progress Tone Learn, in the Learn Tone Event field, select **Busy** and do the following substeps to verify that the tone is correct.
  - a) From a available phone, call a second phone.
  - b) Answer the second phone when it rings, and leave both handsets off so that both phones are busy.
  - c) From a third phone, dial one of the busy phones.
  - d) Confirm that you hear a busy tone.
  - e) Hang up the third phone but leave the handsets for the other two phones off.
- **Step 59** Under Call Progress Tone Learn, in the Dial String field, enter the extension that you dialed in Step 58c from the third phone.

### Step 60 Select Learn.

- **Step 61** On the Tone Detection page, under Call Progress Tone Learn, in the Learn field, select **Error** and do the following substeps to verify that the tone is correct.
  - a) From an available phone, dial an extension that does not exist.
  - b) Confirm that you hear the reorder or error tone.
  - c) Hang up the phone.
- Step 62 Under Call Progress Tone Learn, in the Dial String field, enter the extension that you dialed in Step 61a
- Step 63 Select Learn.

Step 64 On the Tone Detection page, under Call Progress Tone - Learn, in the Learn field, select Ringback and do the following substeps to verify that the tone is correct. a) From an available phone, dial an extension that does exist. b) Confirm that you hear the ringback tone. c) Hang up the phone. Step 65 Under Call Progress Tone - Learn, in the Dial String field, enter the extension that you dialed in Step 64a Step 66 Select Learn. Step 67 Select Submit. Step 68 Hang up the phones that you used in Step 58. Step 69 On the Configuration menu, select Import/Export. Step 70 On the Import/Export page, under Export Files, select Export All Settings. Step 71 In the File Download dialog box, select Save. Step 72 In the Save As dialog box, browse to the Windows workstation that has access to the TIMG units, browse to a directory where you want to save the file, and select Save. Step 73 In the Download Complete dialog box, select Open. Notepad opens the file Config.ini that you saved. Step 74 Locate the line with the following parameter: telautoanswer Step 75 Confirm that the value of the parameter is **no** so that the line reads as follows: telautoanswer = no Step 76 Locate the line with the following parameter: telFacCDropProc Step 77 Confirm that the value of the parameter is !! so that the line reads as follows: telFacCDropProc = !! Caution The telFacCDropProc parameter must be set to !!. If the telFacCDropProc parameter is set to 1, supervised transfers fail, and the caller hears the called party standard greeting two times. Step 78 Save the file, and exit Notepad. Step 79 On the Configuration menu of the TIMG unit, select Import/Export. Step 80 On the Import/Export page, under Browse for Import File, select Browse. Step 81 In the Choose File dialog box, browse to the file Config.ini that you saved. Step 82 Select Config.ini, and select Open. Step 83 On the Import/Export page, select Import File. Step 84 When prompted to restart the TIMG unit, select OK. Step 85 Repeat Step 2 through Step 84 on all remaining TIMG units.

# **Creating an Integration with the Phone System**

After ensuring that the phone system, the TIMG units and the Unity Connection server are ready for the integration, do the following procedures to set up the integration and to enter the port settings.

- Step 1 In Cisco Unity Connection Administration, expand Telephony Integrations, then select Phone System.
- **Step 2** On the Search Phone Systems page, under Display Name, select the name of the default phone system.
- **Step 3** On the Phone System Basics page, in the Phone System Name field, enter the descriptive name that you want for the phone system.
- Step 4If you want to use this phone system as the default for TRaP connections so that administrators and users without<br/>voicemail boxes can record and playback through the phone in Unity Connection web applications, check the Default<br/>TRAP Switch check box. If you want to use another phone system as the default for TRaP connections, uncheck this<br/>check box.
- Step 5 Select Save.
- Step 6 On the Phone System Basics page, in the Related Links drop-down box, select Add Port Group and select Go.
- **Step 7** On the New Port Group page, enter the applicable settings and select Save.

| Field                     | Setting                                                                                                    |
|---------------------------|----------------------------------------------------------------------------------------------------|
| Phone System              | Select the name of the phone system that you entered in Step 3.                                               |
| Create From               | Select <b>Port Group Template</b> and select <b>SIP to</b><br><b>DMG/PIMG/TIMG</b> in the drop-down box.      |
| Display Name              | Enter a descriptive name for the port group. You can accept the default name or enter the name that you want. |
| SIP Security Profile      | Select <b>5060</b> .                                                                                          |
| SIP Transport Protocol    | Select the SIP transport protocol that Unity Connection uses.                                                 |
| IPv4 Address or Host Name | Enter the IP address of the TIMG unit that you are integrating with Unity Connection.                         |
| IPv6 Address or Host Name | Do not enter a value in this field. IPv6 is not supported for TIMG integrations.                              |
| IP Address or Host Name   | Enter the IP address of the TIMG unit that you are integrating with Unity Connection.                         |

### Table 16: Settings for the New Port Group Page

| Field | Setting                                                                                                    |
|-------|----------------------------------------------------------------------------------------------------|
| Port  | <ul> <li>Enter the SIP port of the TIMG unit that Unity Connection connects to. You should use the default setting.</li> <li>Caution This name must match the setting in the TCP/UDP Server Port field on the Configuration &gt; VoIP &gt; General page of the TIMG unit. Otherwise, the integration do not function correctly.</li> </ul> |
|       |                                                                                                    |

Step 8

Step 9

On the Port Group Basics page, in the Related Links drop-down box, select Add Ports and select Go.

On the New Port page, enter the following settings and select Save.

### Table 17: Settings for the New Ports Page

| Field           | Considerations                                                                                                    |
|-----------------|----------------------------------------------------------------------------------------------------|
| Enabled         | Check this check box.                                                                                                    |
| Number of Ports | Enter the number of voice messaging ports that you want to create in this port group.                                                                                                    |
|                 | <b>Note</b> For a Unity Connection cluster, the server must have the number of voice messaging ports that are set up on the phone system for the TIMG integration so that this server can handle all voice messaging traffic for the cluster if one of the servers stops functioning. For example, if the phone system is set up with 16 voice messaging ports, this server must have 16 voice messaging ports. |
| Phone System    | Select the name of the phone system that you entered in Step 3.                                                                                                    |
| Port Group      | Select the name of the port group that you added in Step 7.                                                                                                    |

Step 10 On the Search Ports page, select the display name of the first voice messaging port that you created for this phone system integration.

> Note By default, the display names for the voice messaging ports are composed of the port group display name followed by incrementing numbers.

Step 11 On the Port Basics page, set the voice messaging port settings as applicable. The fields in the following table are the ones that you can change.

| Field                        | Considerations                                                                                                    |
|------------------------------|----------------------------------------------------------------------------------------------------|
| Enabled                      | Check this check box to enable the port. The port is enabled during normal operation.                                                                                                    |
|                              | Uncheck this check box to disable the port. When the port<br>is disabled, calls to the port get a ringing tone but are not<br>answered. Typically, the port is disabled only by the<br>installer during testing.                                                                                                    |
| Extension                    | Enter the extension for the port as assigned on the phone system.                                                                                                    |
| Answer Calls                 | Check this check box to designate the port for answering calls. These calls can be incoming calls from unidentified callers or from users.                                                                                                    |
| Perform Message Notification | Check this check box to designate the port for notifying<br>users of messages. Assign Perform Message Notification<br>to the least busy ports.                                                                                                    |
| Send MWI Requests            | Check this check box to designate the port for turning<br>MWIs on and off. Assign Send MWI Requests to the least<br>busy ports.                                                                                                    |
| Allow TRAP Connections       | Check this check box so that users can use the port for<br>recording and playback through the phone in Unity<br>Connection web applications. Assign Allow TRAP<br>Connections to the least busy ports.                                                                                                    |
| Outgoing Hunt Order          | Enter the priority order in which Unity Connection use the<br>ports when dialing out (for example, if the Perform<br>Message Notification, Send MWI Requests, or Allow<br>TRAP Connections check box is checked). The highest<br>numbers are used first. However, when multiple ports have<br>the same Outgoing Hunt Order number, Unity Connection<br>use the port that has been idle the longest. |

Table 18: Settings for the Voice Messaging Ports

- Step 12 Select Save.
- Step 13 Select Next.
- **Step 14** Repeat Step 11 through Step 13 for all remaining voice messaging ports for the phone system.
- Step 15 In Cisco Unity Connection Administration, expand Telephony Integrations, then select Phone System.
- **Step 16** On the Search Phone Systems page, under Display Name, select the name of the phone system that you entered in Step 3.
- **Step 17** Repeat Step 6 through Step 16 for each remaining TIMG unit integrated with Unity Connection.
  - **Note** Each TIMG unit is connected to one port group with the applicable voice messaging ports. For example, a system that uses two TIMG units requires two port groups, one port group for each TIMG unit.
- **Step 18** If another phone system integration exists, in Cisco Unity Connection Administration, expand **Telephony Integrations**, then select **Trunk**. Otherwise, skip to Step 22.

- Step 19 On the Search Phone System Trunks page, on the Phone System Trunk menu, select New Phone System Trunk.
- **Step 20** On the New Phone System Trunk page, enter the following settings for the phone system trunk and select **Save**.

### Table 19: Settings for the Phone System Trunk

| Field             | Setting                                                                                                    |
|-------------------|----------------------------------------------------------------------------------------------------|
| From Phone System | Enter the display name of the phone system that you are creating a trunk for.                                                                             |
| To Phone System   | Enter the display name of the previously existing phone system that the trunk connects to.                                                                |
| Trunk Access Code | Enter the extra digits that Unity Connection must dial to<br>transfer calls through the gateway to extensions on the<br>previously existing phone system. |

- **Step 21** Repeat Step 19 and Step 20 for all remaining phone system trunks that you want to create.
- Step 22 In Cisco Unity Connection Administration, expand Telephony Integrations, then select Port Group.
- **Step 23** On the Search Port Groups page, select the display name of the port group that you added in Step 7.
- **Step 24** On the Port Group Basics page, select **Reset**.
- **Step 25** When prompted that resetting terminates all call traffic, select **OK**.
- **Step 26** In the Related Links drop-down list, select **Check Telephony Configuration** and select **Go** to confirm the phone system integration settings.

If the test is not successful, the Task Execution Results displays one or more messages with troubleshooting steps. After correcting the problems, test the connection again.

**Step 27** In the Task Execution Results window, select Close.